# **マチコミ登録手順書**

## **◎事前準備**

- 1 下に記載されている「**登録用メールアドレス**」をご確認ください。 **登録用メールアドレスがご不明な場合は,学校にお問い合わせください。**
- 2 [@machicomi.jp] からのメールが受信できるように必ず**ドメイン指定受信設定**をしてください。 ※ドメイン指定受信設定をされない場合,登録後に学校からのメールが届かなくなる場合があります。 ※ソフトバンクもしくは WILLCOM をご利用の方の場合,**なりすまし救済リスト**に「@machicomi.jp」を登録してください。

#### **◎登録手順**

### **□スマートフォンの方**

- **◆初めてマチコミアプリを使う方は,下の①から手続きをお願いします。**
- **◆すでにマチコミアプリをご利用中でグループの新規登録・追加登録を行なわれる方は,アプリトップ の「グループ追加」をタップし,下の⑧から手続きをお願いします。**
- **◆きょうだいなど2人目以降を登録する場合は,アプリを開き⑦から手続きをお願いします。**
- **★「職業」「郵便番号」「お子さま人数」などを入力する画面になることがありますが,入力の必要は ありません。「スキップして施設(アプリ)トップへ」をタップしてください。** アプリインストール
- **①** ご利用の機種に対応した**アプリ(無料)をインストール**してください。
- **②** アプリを起動し,指示に従ってログイン画面に進み**「新規登録」をタップ**して ください。

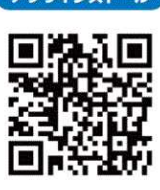

- **③** 利用規約をお読みいただき,**「同意」をタップ**してください。
- **④** 新規登録画面が表示されます。スマートフォンで受信可能な**メールアドレスとパスワードを入力 して「登録」をタップ**してください。PIN コード (※1) は, 必要に応じて入力してください。 ここで認証コードの入力画面になりますが,「**④**」に届いたメールを開くと**⑥**から進められます。
- **⑤** 「**④**」のメールで送られた**認証コード(※2)を確認して入力し,「認証」をタップ**します。 **「スキップしてアプリトップへ」をタップ**するとアプリトップに進みます。⇒**⑦**へ
- **⑥ 届いたメールのURLを起動**するとアプリが起動します。
- **⑦ 「グループ追加」をタップ**してください。
- **⑧** グループ登録画面が表示されます。**「『登録用メールアドレス』を通知された方」をタップ**し,下 の「**登録用メールアドレス**」を入力して,グループへの登録手続きを行ってください。

※お名前は,お子様のお名前と,登録される方の続柄を下の例のように入力してください。

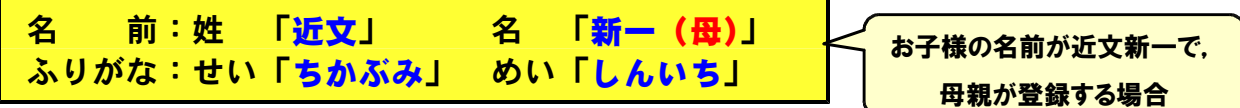

**⑨** 手続き後,**「登録完了のお知らせ」が届けば完了です**。

※1 登録されたメールアドレスが機種変更等で利用できなくなった際に使用するコードです。

※2 認証コードが届かない場合,「事前準備」の「ドメイン指定受信設定」をご確認ください。

#### **□従来型携帯電話・PCの方**

- **①** 上記の「事前準備」を行い,上の「新1年生 登録用メールアドレス」宛てに空メールを送信して ください。手続きに必要な情報が折り返しメールで届きます。
- **②** 返信メール内の「<従来型携帯電話をご利用の方>」の URL にアクセスしてください。
- **③** 画面の手順に沿ってグループの登録を行なってください。